## Non-Disaster Grants Application Guide

February 28, 2020

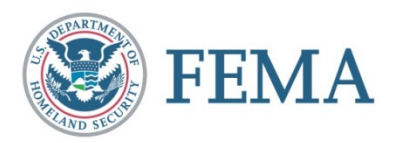

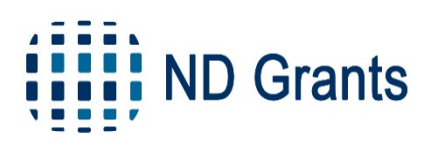

## Introduction

#### **How to Use this Application Guide**

This Application Guide is a resource for the grant recipient to understand the basic steps of submitting an application in the Non-Disaster Grants Management System (ND Grants) and become an expert in navigating the system in order to submit an application.

In the following slides, you will find everything you need to submit an application in ND Grants:

- [1. Application Process Flow and](#page-2-0) Table of User Roles
- [2. Accessing](#page-4-0) ND Grants Resources
- [3. Submitting an Application](#page-5-0)
- [4. Troubleshooting on Your](#page-12-0) Own

The information in this PowerPoint is intended to be brief. If you need more information, each slide is linked to a Quick Reference Guide (QRGs) that contains in depth application steps.

The rectangular icon on the lower right hand corner of a slide represents a linked QRG. Ctrl-click the icon to download the QRG that covers corresponding information to the slide in greater detail.

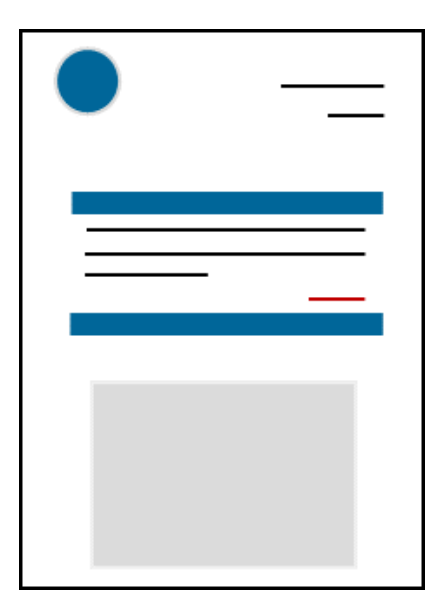

**Ctrl-Click to view QRG!**

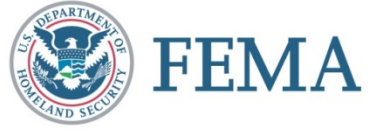

## <span id="page-2-0"></span>Application Process Flow

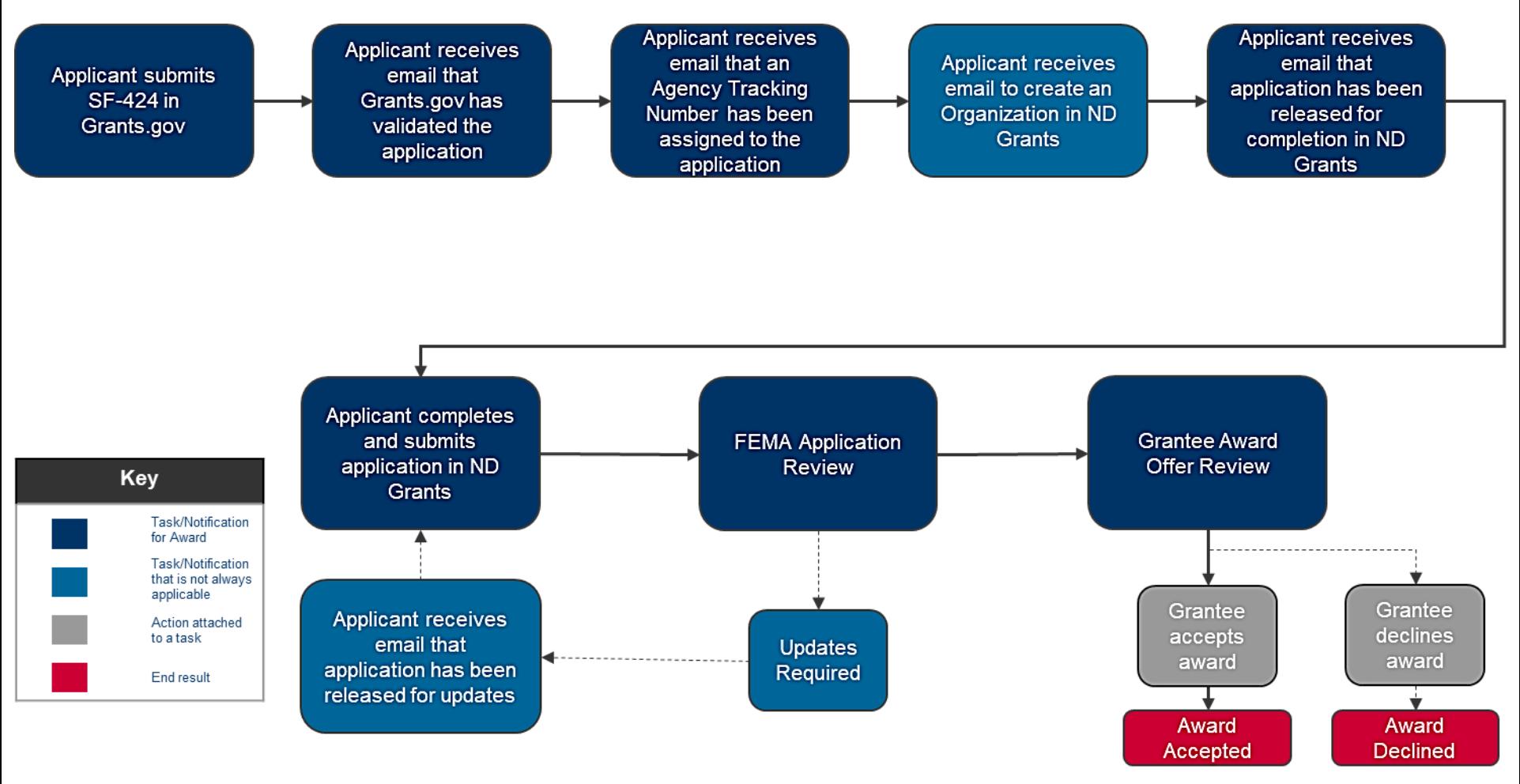

**Application Process Flow**

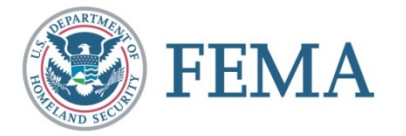

## Table of Internal User Roles

The table below describes the different external user role privileges. The Authorized Official is the only user that can accept award packages and submit an application in ND Grants.

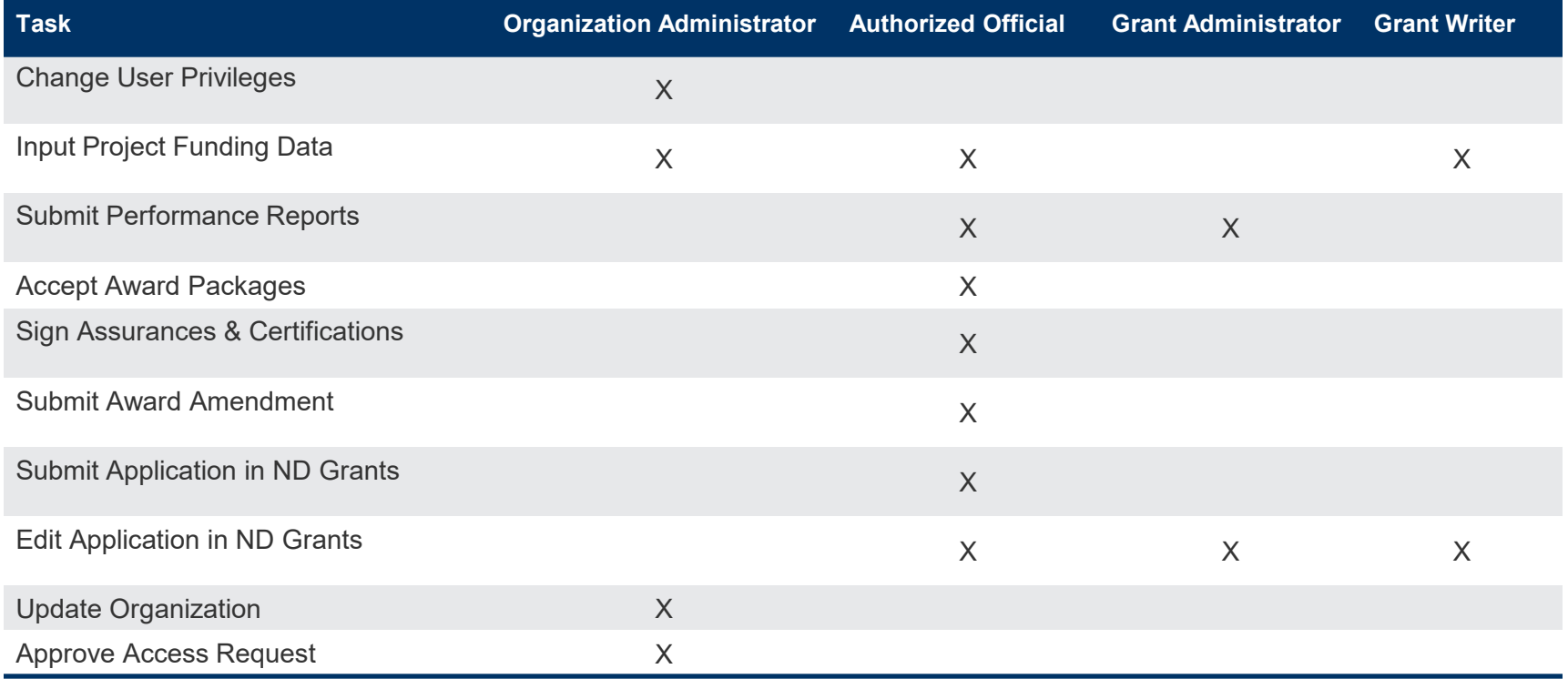

**Table of Internal User Roles**

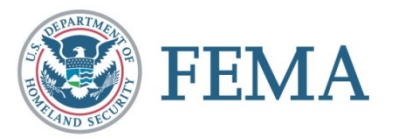

## <span id="page-4-0"></span>Resources

#### **ND Grants Resources**

ND Grants offers resources in a variety of formats. You can learn about specific grant process items through user guides and FAQs, attending an ND Grants training webinar, or contacting the ND Grants Service Desk.

- -
	-
	-
	- Grant program website links
	- ‒ [Frequently Asked Questions](https://www.fema.gov/non-disaster-grants-management-system-frequently-asked-questions)

#### **ND Grants Website ND Grants Systems Training Webinar**

- Offers a user-friendly [web portal](https://www.fema.gov/non-disaster-grants-management-system) with **Fig. 1** Held on a regular basis and increase in - An explanation of system benefits exactled the state of the frequency during application season
	- Provide a comprehensive step-by-step view of Provide a comprehensive step-by-step view of Provide a comprehensive step-by-step view of - [ND Grants Quick Reference Guides](https://www.fema.gov/media-library/assets/documents/92630) **performance progress reports in ND Grants**

#### **ND Grants Service Desk**

**Monday – Friday | 9:00 a.m. – 6:00 p.m. EDT | 1-800-865-4076 | [NDGrants@fema.dhs.gov](mailto:NDGrants@fema.dhs.gov)**

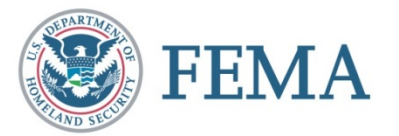

## <span id="page-5-0"></span>Application Process (1 of 7)

#### **Creating an Application in Grants.gov**

Every ND Grants application begins in Grants.gov with an initial application for Federal Assistance (SF-424). Once the SF-424 is submitted, the Grants.gov application automatically migrates to ND Grants for Program Analyst initial review.

- Open the Applicants dropdown in Grants.gov and click the **Apply Now** link. Enter the Funding Opportunity number or the Opportunity Package ID into the text boxes and click the **Create Workspace** button
- Click the **Webform** link in the Action column
- Complete the application and click the **Sign and Submit** button
- Note the Grants.gov Tracking Number and Application Number, and use the tracking number to verify that the application is downloaded into ND Grants
- Check that the Grants.gov application was downloaded into ND Grants by selecting the **Check Application Status** link on the *Applicant Center* page
- Search for your grant on the *Applicant Center* page and confirm that the Status column reads "Agency Tracking Number Assigned"

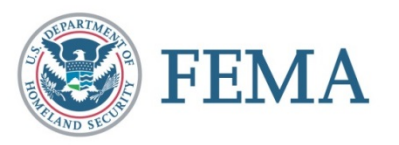

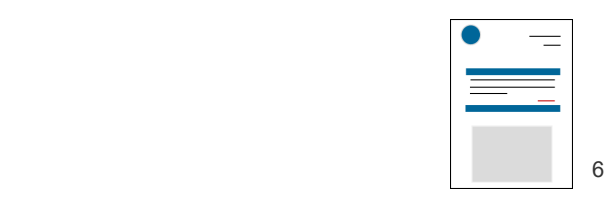

## Application Process (2 of 7)

#### **Creating an ND Grants User Account**

If you are a first-time ND Grants user, you must create a profile in ND Grants.

- Go to the FEMA Enterprise Identity Management System [homepage](https://portal.fema.gov/) and click *New Non-PIV User*
- Enter the characters appearing above the entry box, and click **Submit**
- Enter your personal information and create a password and click **Submit**
- Request access to ND Grants by clicking **Click here to request new privileges**
- Scroll down to find the ND Grants icon and click the **Request Access** link below the icon
- Contact the ND Grants Service Desk for the access code at 1-800-865-4076
- After entering the access code click **Submit**
- If you have already registered but forgot your User ID or password, click on the **Forgot Password?** or the **Forgot ID?** buttons for assistance.

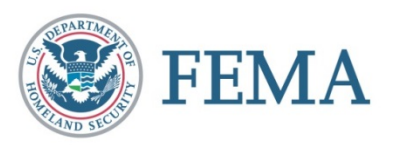

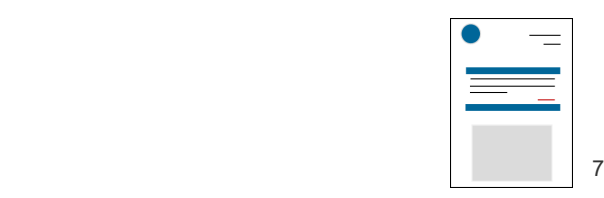

## Application Process (3 of 7)

#### **Creating an Organization within ND Grants**

If you are confident that your organization has never submitted an application in ND Grants, you can create a new organization.

- Under the Administration dropdown, click the **Organizations** link to view the *Organization Administration* page
- Click **Create Organization**
- Enter all organization information and click **Save**

If your organization has previously applied through ND Grants, you must request access to your organization. Only one organization can be associated with an application. Note that only the Organization Administrator can add contacts to the organization, update user roles within the organization, and approve organization access requests.

If you are having issues creating an organization, refer to [this slide](#page-12-0) for troubleshooting.

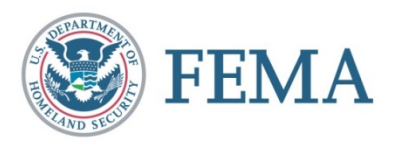

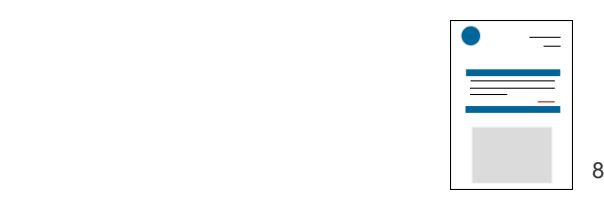

## Application Process (4 of 7)

### **Gaining Organization Access**

For an organization that has already been created, you must submit an Organization Access Request to access the organization's applications and awards.

- Under the Administrations dropdown, click the **Request Organization Access** link
- Click the dropdown and type your organization's name in the search bar
- Select all the roles in the Roles Requested section
- Click the **Submit** button

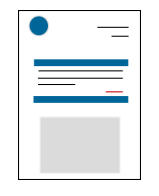

If the existing Organization Administrator is unavailable to approve the request, you can forward the request to the Program Manager. You must request the Organization Administrator role when forwarding your Organization Access Request.

- Under the Administration dropdown, click the **Review Organization Access Requests** link
- Click the Pending Access Requests tab to view all pending requests
- Under the Action column click the **Forward Organization Access Request to Grantor** icon
- Complete all fields and click **Submit**

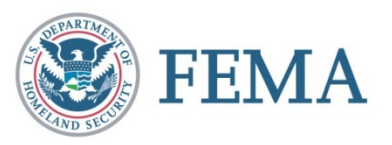

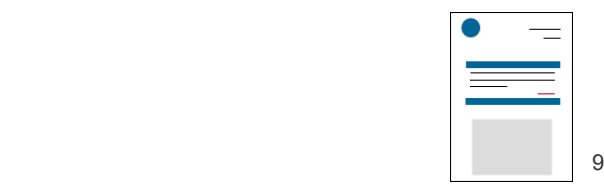

## Application Process (5 of 7)

#### **Submitting Your Application**

Applications submitted in Grants.gov and approved for eligibility will be released back to you in ND Grants for completion and final submission. You will be notified via email to complete the application in ND Grants. If you come across issues, reference this [slide](#page-15-0) before submitting your application.

- Click the **Manage Applications** link from the Application dropdown
- Click the **Update Application** icon **i** in the Action column next to the appropriate application
- In the SF-424 section, if your Congressional District does not appear, update it by typing the state abbreviation in the format that matches the example: "PA-03"
- Click the **Add Attachment** button to add attachments. A title and description is required for each
- Approve the Certification Regarding Lobbying, and the SF-LLL in the Assurance and Certification section
- Enter the Signatory Authority's prefix and title, and your ND Grants password to sign each Assurance and Certification document. This can **ONLY** be signed by the Authorized Official identified in the Contacts
- Click **Save** any time you want to save your application and return to it later
- **Review your application**! Once the application is submitted, you cannot make further edits
- Click **Submit** when you are ready to submit the application

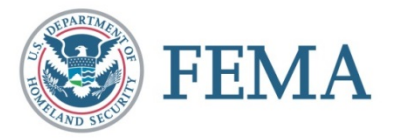

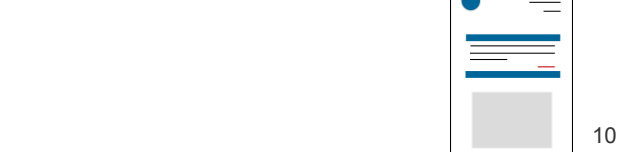

## Application Process (6 of 7)

#### **Managing Contacts**

If the contacts are not updated on your application, you will be unable to submit the application. Ensuring that all contacts have the correct user roles is important. You must assign yourself the Authorized Official role in order to submit the application. Refer to this slide for guidance if you have not assigned yourself the Authorized Official role.

- From the Application dropdown, click the **Manage Applications** link
- Click the **Update Application** icon **i** in the Action column
- In the Contacts section, click the **Delete** icon **in** in the Action column to delete the contacts migrated from Grants.gov
- Select the contact corresponding to the correct usernames in the dropdown then click the Add Contact icon once the contact appears in the text box
- Assign the contact a role by selecting the radio button under the appropriate role.

#### **NOTE:**

- You may select only one Primary Contact, but you can add multiple Secondary Contacts
- The contact designated as the Signing Authority does not need to be an ND Grants user. However, the Authorized Official must be an ND Grants user

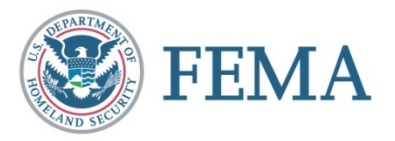

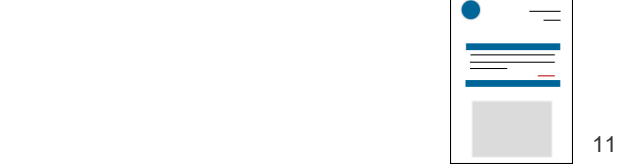

## Application Process (7 of 7)

#### **Accepting an Award**

If you receive an award from FEMA, ND Grants will generate a task for accepting it. To receive funds and proceed further, the award package must be accepted. If necessary, you can decline the award package.

- Click on the **Award Offer Review** link under the Pending Tasks column of the ND Grants Homepage
- **Click on the Complete Award Offer Review** icon *f* in the Action column beside the award pending review
- Click **Accept** or **Decline**
- Click the checkbox to certify the acceptance or denial of the award in the Signature section. Then click **Submit**
- Click the **Grants Dashboard** link under the Grants dropdown to view an accepted award

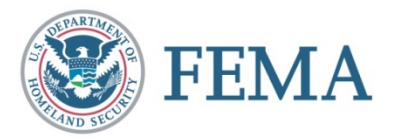

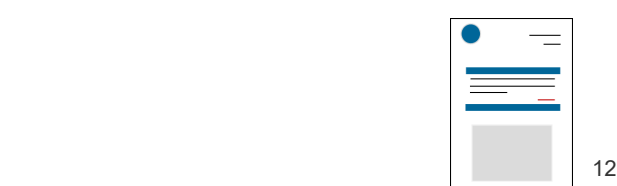

## <span id="page-12-0"></span>Troubleshooting (1 of 5)

#### **Adding an Organization Contact: First Time ND Grants Users**

If you are a first-time user in ND Grants with no other users listed for your organization, you will need to add another user to your organization to complete the Contacts section on the application.

- Click the **Organizations** link to view the *Organization Administration* page
- Click the **Update Organization** icon to open the *Update Organization* page
- **EXECLICE CONTACT CONTEX FIGHT-hand side**
- Edit the contact as necessary and click **Ok**
- Click **Save**

#### Contacts

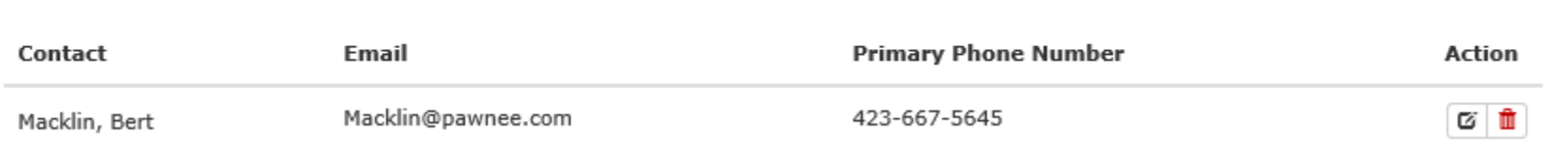

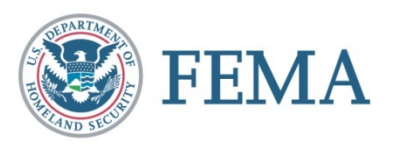

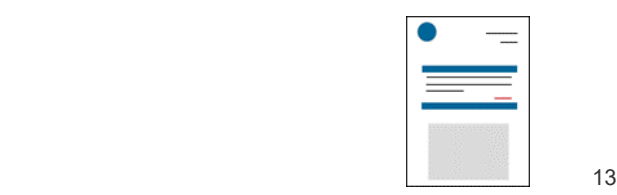

Create Contact

## Troubleshooting (2 of 5)

## **You Do Not See the Update Button**

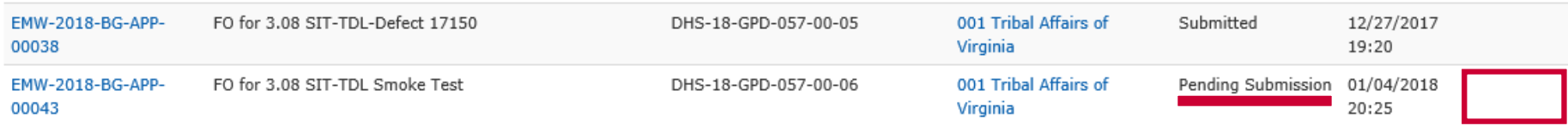

In order to see the Update Application icon, you must ensure all user roles in ND Grants have the correct roles and responsibilities. A user with only the Organization Administrator role will not see any buttons in the Action column of the application.

- Organization Administrators are the only type of user that can update user roles
- Authorized Officials are the only type of user that can submit an application
- Authorized Officials, Grants Administrators and Grant Writers are the only types of users that can edit

To update roles in ND Grants (This can only be done by the Organization Administrator):

- Under the Administration dropdown, select Organizations
- **EXTERGHT From the** *Organization Administration* **page, click the <b>Update Organization** icon in the Action column
- From the *Update Organization* page, click the **Action** icon next to your username
- **EXE** Select the roles needed to submit the application, click OK then Save

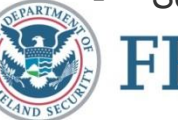

## Troubleshooting (3 of 5)

#### **You Need to Add a Secondary Contact**

One user cannot have both the Primary and Secondary contact role for an application. All applications must have at least two contacts associated with it. The photo below shows a correctly filled out Contact section.

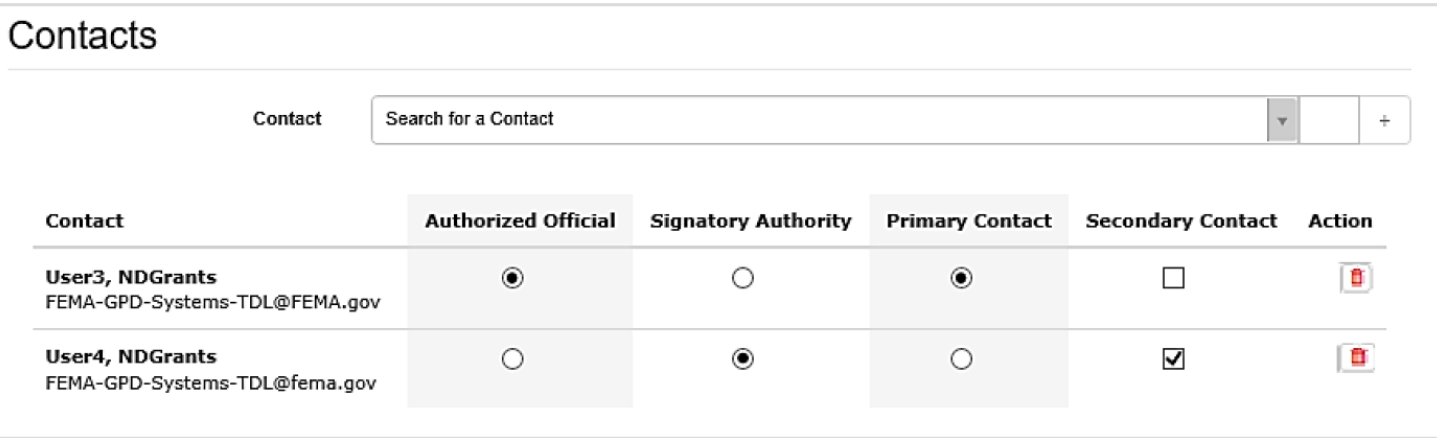

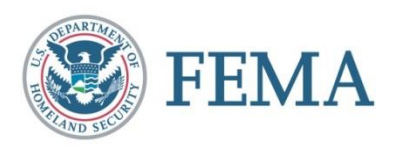

## <span id="page-15-0"></span>Troubleshooting (4 of 5)

### **You Are Missing an Application Detail**

Sometimes, there are small details that prevent an application from being able to successfully submit. Below are a few common issues to check for:

- Only the Authorized Official can sign and submit an application
- If your program is a Construction program, you need to complete the SF-424 C
- If your application is subject to review under the E.O. 12372 process and you enter a date, answer the E.O. review question last and submit your application *without* clicking **Save**
- The Signatory Authority's name will appear at the bottom of each Assurance and Certification. The Authorized Official should enter their password and sign the Assurance on behalf of the Signatory Authority
- For each Assurance and Certification document, you must provide an electronic signature, or check the **Form Not Applicable to Application** box
- If a budget item is left blank, you will not be able to submit the application. For any item that does not require funds, please enter \$0.00 amounts in the corresponding boxes
- All documents must have a title and description

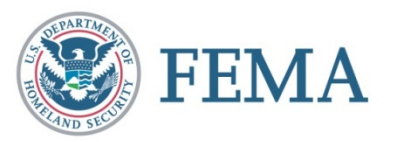

## Troubleshooting (5 of 5)

#### **You Are Encountering Errors**

If you encounter a problem after following the steps outlined in this guide, try:

- Avoiding slashes in your organization's name. Apostrophes in an organization's name create slashes that cannot be removed later on
- Checking on pending tasks. An organization's details cannot be updated while there are pending tasks for applications, amendments, or performance progress reports
- Ensuring that attachments are deleted by the user who uploaded them. If another user uploaded the attachment, that user must delete it
- Completing tasks in Internet Explorer. Google Chrome, Safari, and other web browsers tend to have issues
- Uploading documents from the Mozilla Firefox. If a grantee is trying to upload an attachment and received an error message, it may be a browser issue

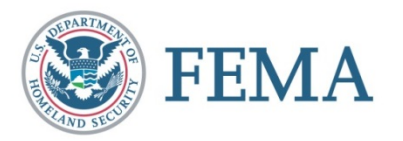

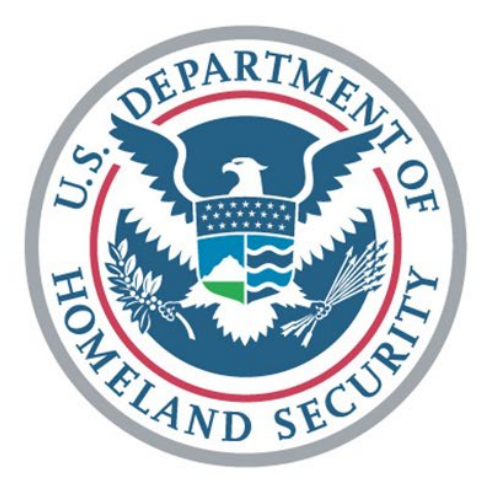

# FEMA